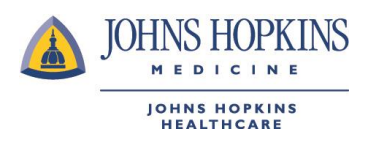

## **Submitting a Reimbursement Claim For USFHP**

Follow the steps below to complete a Reimbursement Claims Form. Be sure to enter in all the required information and attach proof of payment information to ensure timely processing.

## **Steps**

- 1. Log into your HealthLINK member portal. (If you do not already have an account, click the Member Register button under "First Time Logging In?")
- 2. Once inside your member portal, go to the "My Health Plan" menu and select "**Claims Reimbursement Form.**"

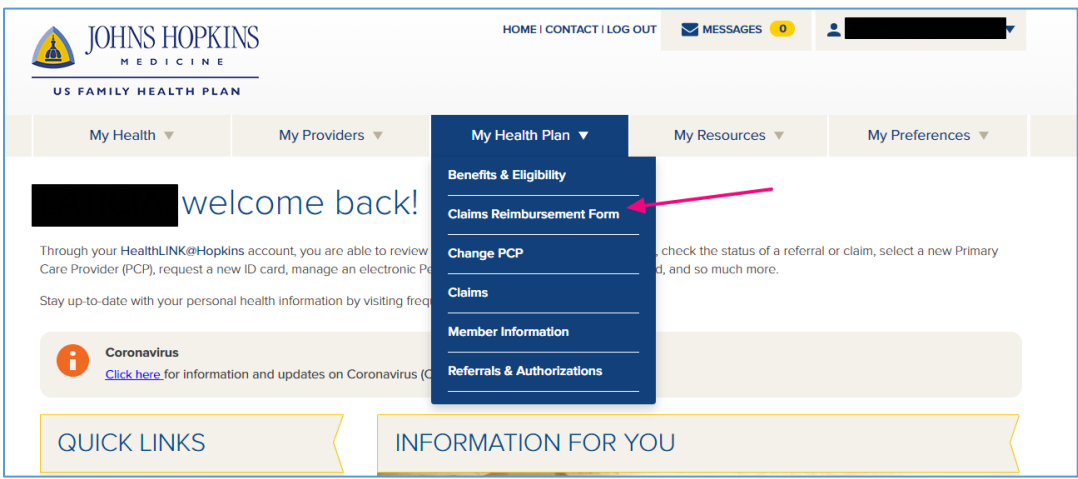

3. Select the "Member Reimbursement Form" link. Note: You can also check the status of previously submitted claims on this page.

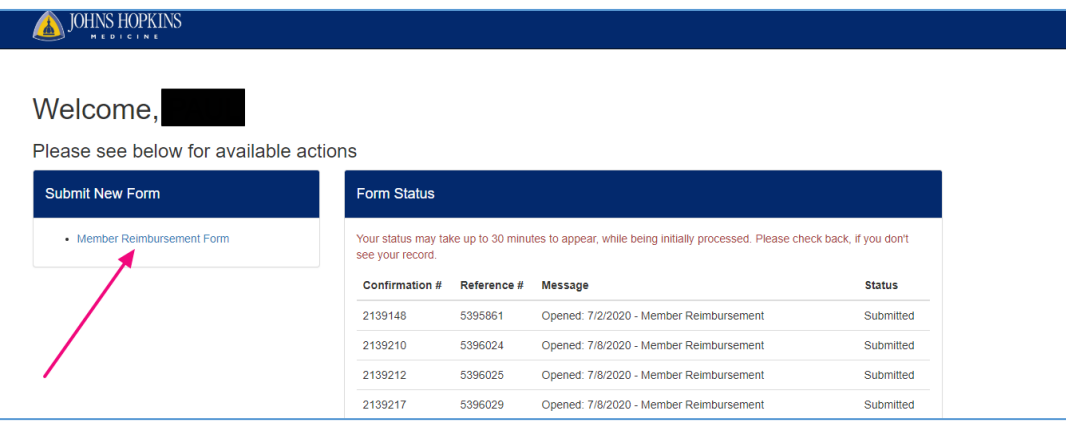

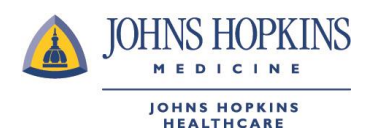

4. If you have dependents on your account, a window with the dependents will show. Select the appropriate member.

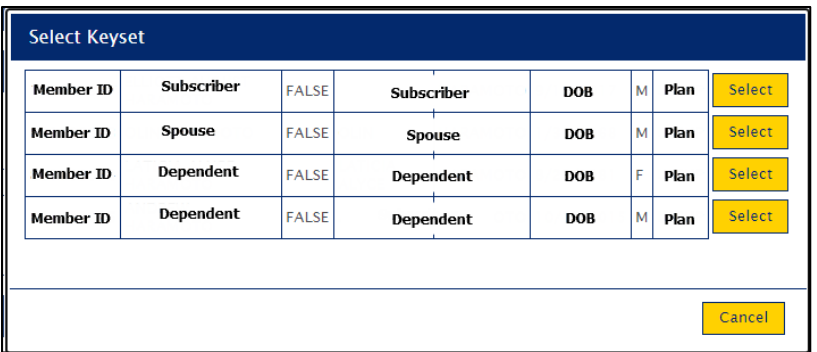

5. In the Claims Reimbursement Form, fill out all the required fields and include any supplemental information. Add your proof of payment as an attachment.

## **Resource**

The table below contains the fields and descriptions found on the Claims Reimbursement Form. You may find it helpful to reference this chart as you fill out the form.

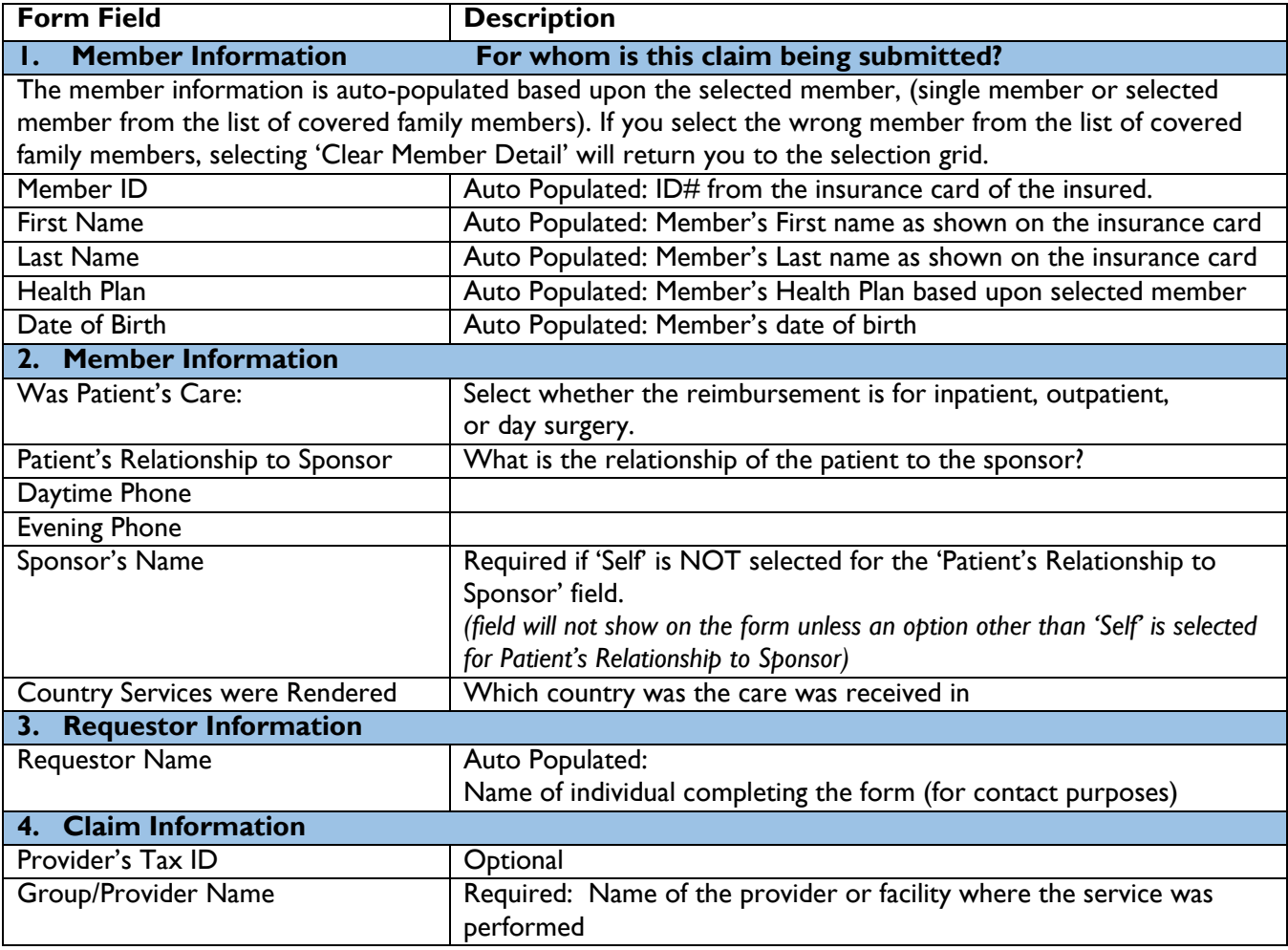

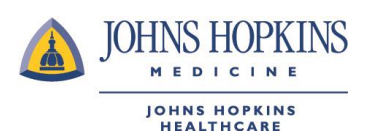

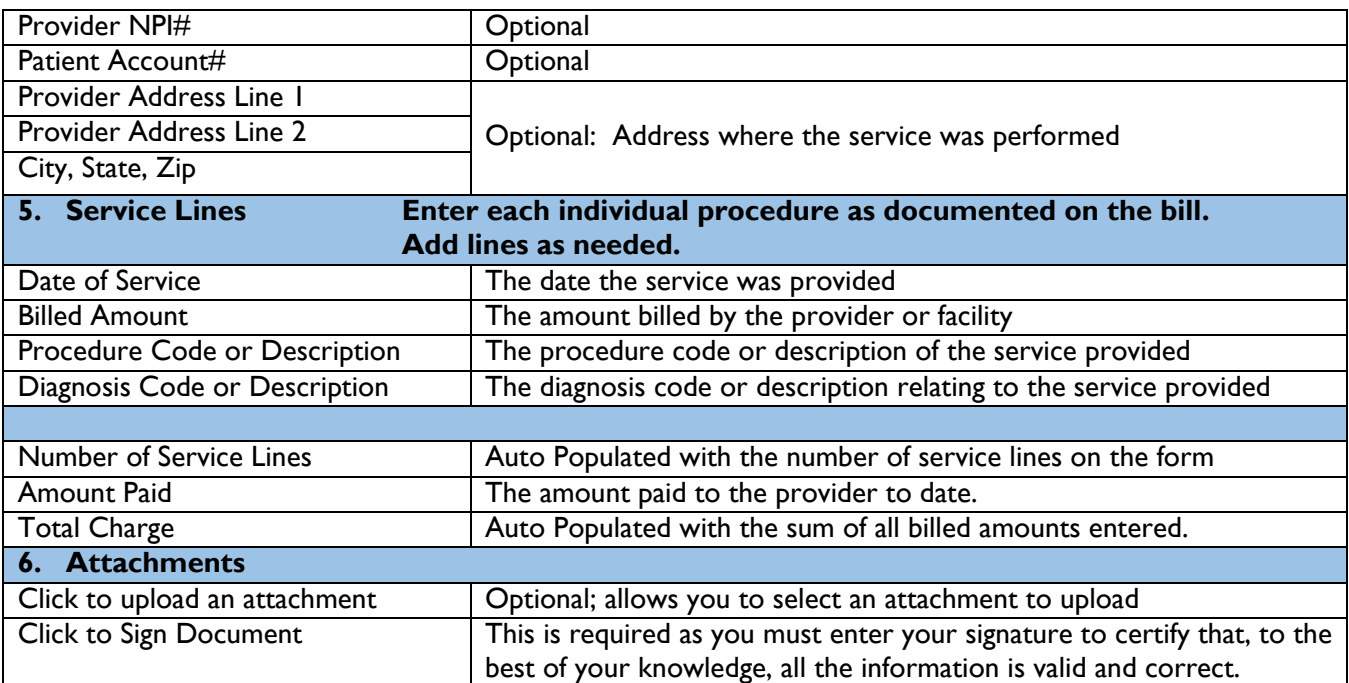